# BIRT Report Designer for IBM SPSS 4.2 のインストール

IBM® SPSS® Collaboration and Deployment Services のレポート作成機能は、BIRT (Business Intelligence and Reporting Tools) により有効化されます。BIRT は、 Eclipse Foundation が Eclipse Public License に基づいて配布するオープンソースの パッケージです。BIRT により、レポートのレイアウト、データ アクセス、スクリプ トなど、レポート作成の中核となる機能が提供されます。BIRT の詳細は[、BIRT プロ](http://www.eclipse.org/birt) ジェクト ページ [\(http://www.eclipse.org/birt\)を](http://www.eclipse.org/birt)参照してください。

IBM SPSS Collaboration and Deployment Services のインストールには、BIRT のレ ポート作成エンジン サーバー コンポーネントが含まれており、IBM SPSS Collaboration and Deployment Services のレポート作成ジョブ ステップの一部として、BIRT のレ ポート シンタックス ファイルを実行できます。BIRT Report Designer for IBM® SPSS® は、IBM SPSS Collaboration and Deployment Services と組み合わせて使用できるスタ ンドアロン アプリケーションです。レポート作成のための高度な機能を豊富に持つ ユーザー インターフェイスを備えており、別個にインストールする必要があります。 BIRT Report Designer for IBM SPSS のインストール手順は次のとおりです。

## システム要件

アプリケーションをインストールする前に、ハードウェア、およびソフトウェアの必 要条件が満たされているか確認します。

### ハードウェアの必要条件

インストールの前に、次のハードウェアの必要条件を満たす必要があります。オペ レーティング システム、データベースなど、他のソフトウェアに対するハードウェア の必要条件は、次に示す必要条件と異なる場合があります。

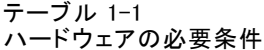

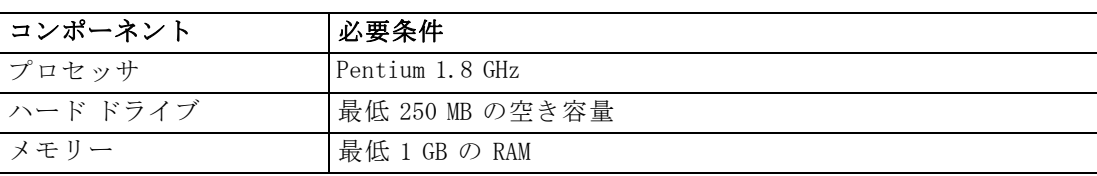

BIRT Report Designer for IBM SPSS 4.2 のインストール

## ソフトウェアの必要条件

次の表に示すオペレーティング システムを稼動しているワークステーションにアプリ ケーションをインストールできます。さらに、サポートされているバージョンの IBM® SPSS® Collaboration and Deployment Services Repository が実行されており、これに アクセスできる必要があります。インストール パス、データベース名 (ルート ユー ザー名とパスワードを含む)、および使用するポート番号をメモに書き留めます。

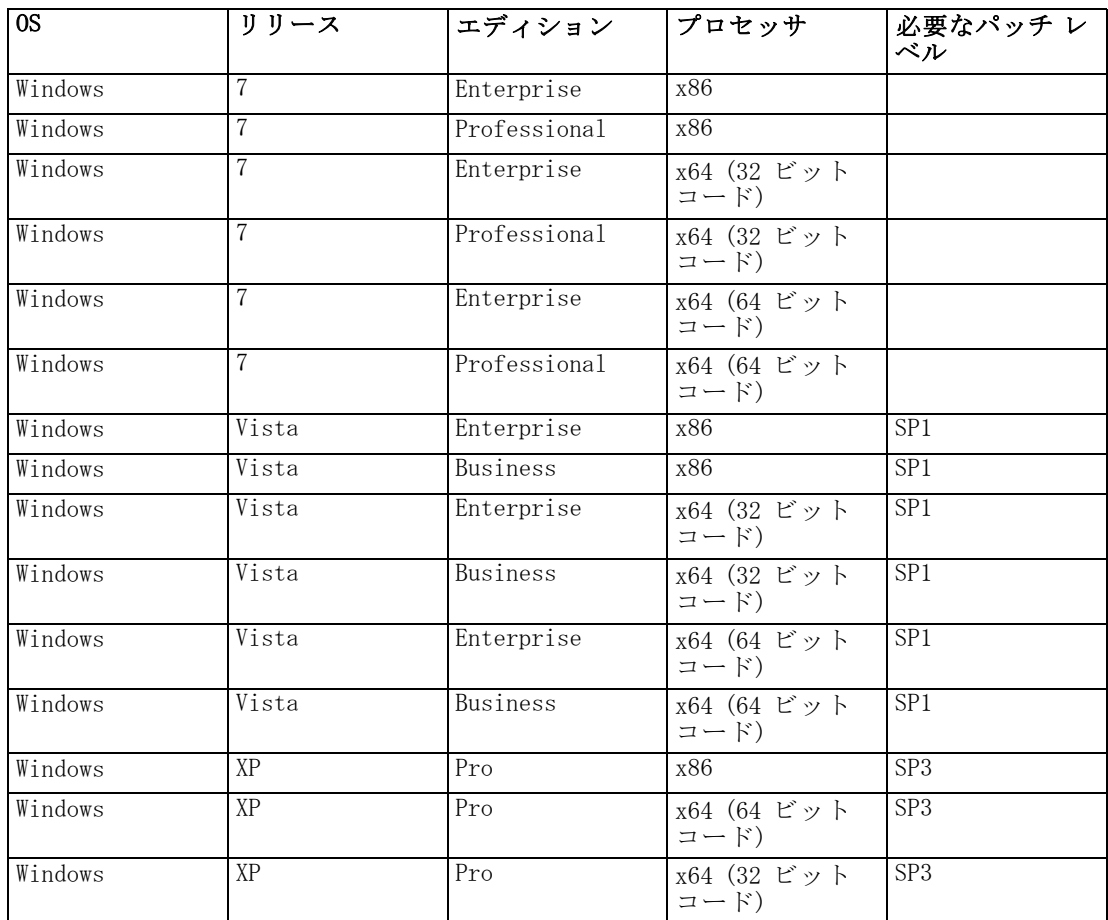

# インストール BIRT Report Designer for IBM SPSS

BIRT Report Designer for IBM® SPSS® はハード メディアで配布されていますが、リ ポジトリがインストール済みで、オプションの Web ベースのインストール用パッ ケージが配置されている場合、IBM® SPSS® Collaboration and Deployment Services Repository からも利用できます。Web を介したインストールの有効化についての詳細 は、『IBM® SPSS® Collaboration and Deployment Services 4.2 インストールと構成 ガイド』どちらの方法でも、ウィザードによってインストールおよび初期設定がサ ポートされます。インストールは、[キャンセル] をクリックすることによっていつで も中止することができます。インストールを開始する前に、ユーザー アカウント

が、特定のオペレーティング システムでソフトウェアをインストールするために 必要なアクセス許可を持っていることを確認します。

注 : Windows Vista の場合、BIRT Report Designer for IBM SPSS は管理者ユーザーがイ ンストールする必要があります。ユーザーが管理者グループのメンバーであっても、管 理者以外のユーザーはこのアプリケーションをインストールすることはできません。

## 配布ディスクからのインストール

1. IBM® SPSS® Collaboration and Deployment Services Disk 2 を挿入します。Windows 上 で自動実行機能が有効な場合は、メイン メニューが表示されます。

注: 自動実行機能が有効な場合、\BIRT\32bit|64bit\Disk1\InstData\VM\install.exe を実行してインストールを開始できます。システムに応じて、32 ビットまたは 64 ビットのインストールを選択します。

- 2. [BIRT Report Designer for IBM® SPSS® のインストール] リンクをクリックして開始します。
- 3. 画面上の指示に従ってください。

インストールが正常に完了すると、インストール時に指定した <install\_path> ディレ クトリ、またはショートカットに指定した場所からアプリケーションが起動します。

#### IBM SPSS Collaboration and Deployment Services Repository からのインストール

1. サポートされている Web ブラウザを開き、IBM® SPSS® Collaboration and Deployment Services Repository との接続を確認します。

注: Windows Vista で Microsoft Internet Explorer を使用する場合は、インストール の前に保護モードをオフにする必要があります。

- 2. IBM SPSS Collaboration and Deployment Services Repository の URL を入 力して、/birtdesignerinstall を付加します。たとえば、通常、サー バーへのアクセスにポート 8080 にある IP アドレスを使用する場合は、 「http://10.10.1.1:8080/birtdesignerinstall」と入力します。インストール ウィ ザードが表示されます。
- 3. リモートでアプリケーションをインストールするようにセキュリティ メカニズムから 指示された場合は、[はい] をクリックします。アプリケーションはダウンロードを開 始します。ネットワークによっては、ダウンロードに数分かかります。

ダウンロードが終了すると、ウィザードがその他の手順を誘導します。

## サイレント インストール

サイレント モードを使用すると、ユーザーの相互作用なくインストールを実行で きます。インストール パラメータは、プロパティ ファイルとして指定されます。 この機能を使用して、大きなネットワーク環境におけるアプリケーションのインス トールを自動化できます。インストール ディスク 2 には、サイレント インストー

#### BIRT Report Designer for IBM SPSS 4.2 のインストール

ルを有効にするプロパティ ファイルが含まれています (¥Administration\<product name>\SilentInstallOptions)。

#### オプション ファイルの使用方法

- E オプション ファイルを DVD からファイル システムにコピーします。
- ▶ テキスト エディタでこのコピーしたオプション ファイルを開きます。
- ▶ 必要に応じて、オプションを変更します。いくつかのオプションでは文字列値が必要 ですが、インストーラの選択内容にタイプするオプションは 0 (オフ) または 1 (オ ン) に設定できます。

#### サイレント インストールを実行するには

▶ 次のパラメータのコマンド ラインからインストール プログラムを実行します。

install -i silent -f "<properties file path>"

プロパティ ファイルの直接パスまたは相対パスを使用できます。パスを指定しな い場合、プロパティ ファイルはインストール プログラムと同じディレクトリに ある必要があります。

# BIRT Report Designer for IBM SPSS のアンインストール

システム エラーにより、インストールで障害が発生した場合や、BIRT Report Designer for IBM® SPSS® の再インストールが必要になった場合は、現在のバージョンをアン インストールします。アンインストールを続行する前に、ローカル構成ファイルの バックアップ コピーを作成してください。バックアップ データを保存するように指 示するプロンプトは表示されません。

BIRT Report Designer for IBM SPSS をアンインストールするには、次の手順を実行 します。

- 1. BIRT Report Designer for IBM SPSS が稼働中の場合は、終了します。
- 2. データおよび構成情報のバックアップ コピーを作成します。
- 3. インストール パスから、Uninstall\_BIRT Report Designer for IBM SPSS ディレクト リに移動します。
- 4. [BIRT Report Designer for IBM SPSS.exe のアンインストール] ファイルをダブルク リックします。アンインストール ウィザードが起動します。注: アンインストール ウィザードは、Windows の [コントロール パネル] の [プログラムの追加と削除] ダイ アログ ボックスからも起動できます。
- 5. [次へ] をクリックし、BIRT Report Designer for IBM SPSS のアンインストールを開始 します。
- 6. [完全アンインストール] または [特定の機能をアンインストール] を選択します。完全アンイン ストールの場合、[次へ] をクリックすると、アンインストール プロセスが開始しま

す。特定の機能をアンインストールする場合、[次へ] をクリックすると、アンイ ンストールする機能を選択できます。

- 7. [完了] をクリックし、ウィザードを終了します。
- 8. インストール フォルダに残っているフォルダおよびファイルは手動で削除してく ださい。これらは通常、最初のインストール後に追加された、または更新された機 能に対応しています。